### オオオオ **Troubleshooting**

- 1. Check for proper orientation of CryptoMemory and CryptoCompanion chips in their respective sockets.
- 2. Make sure to connect Aris+ board to a high-powered USB port.

## オオオオ

- **Ordering Code**
- AT88SC-ADK2
- © 2009 Atmel Corporation. All rights reserved. Atmal<sup>®</sup>, logo and combinations thereof, CryptoMemory®, CryptoCompanion<sup>1M</sup> and others are registered trademarks or trademarks of Atmal Corporation or the subsidiaries. Other

be trademiers of chress. The formula compared in provided in connection with Almel products. No logone, express or implied, by<br>Bindslamer: The information in this document is provided in connection with Almel products. No

8550B-SMEM-02/09

## ARIS+ *microcontroller onboard* WELCOME AND QUICK START GUIDE

Dear Valued Customer,

Thank you for choosing Aris+, a complete kit, with demonstration and evaluation<br>capabilities, for development of your applications using CryptoMemory® and<br>CryptoCompanion™ chips. Designed with developers in mind, Aris+ off rich debug capabilities with JTAG-ICE and ISP programming ports, high-level API<br>development library, and convenient connectivity through USB. Aris+ features 4<br>LEDs for debug feedback, pushbuttons for AVR reset, CryptoCompa

CryptoMemory offers easy to deploy powerful security for product authentication and confidential data storage. CryptoCompanion securely manages host resources by implementing accompanying host algorithms in hardware and storing host keys.

We wish you a fulfilling experience working with Aris+. Your Atmel Embedded Crypto Solutions Team

**Am** 

**SIF** 

## ARIS+ WELCOME AND QUICK START GUIDE www.atmel.com

## オオオオ

## **Package Contents**

- 1. Aris+ Demo board
- 2. Embedded Crypto Solutions CD 3. Sample tube CryptoMemory (Black stopper)
- 4. Sample tube CryptoCompanion (Green stopper) 5. USB cable
- 

# **Systems Requirements**

- 
- $\blacksquare$  Windows XP
- n 400 MB available disk space n Available USB Port

## オオオオ

- **Software Installation**
- 1. Insert Embedded Crypto Solutions CD into a PC.
- 2. Select the "Detailed Information" option. 3. Click "Install Now" to install *Crypto Evaluation Studio* and other resources.
- This will place program icons on the desktop as well as the START menu.

## オオオオ **Hardware Setup STEP 1 STEP 1:** Insert a CryptoMemory chip into the socket labeled CryptoMemory.

# **STEP 2:** (Optional) Insert a CryptoCompanion chip into the socket labeled CMC.

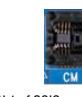

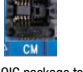

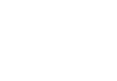

# Align PIN 1 of SOIC package to lower left corner of socket.

Align PIN 1 of SOIC package to lower left corner of socket.

### オオオオ **Getting Started**

1. Connect Aris+ to your PC using the provided USB cable<br>2. Launch *Crypto Evaluation Studio* from:<br>"Start menu > All Programs > Atmel > ECS Resource Center"<br>3. Learn how to use the *Crypto Evaluation Studio f*rom help

- 
- 

Back

Front

**STEP 2**